## **Aruba Instant 6.3.1.1-4.0**

# Quick Start Guide

This Quick Start Guide assists you to quickly connect and configure Aruba Instant. To learn more about Aruba Instant and for detailed configuration information, see *Aruba Instant 6.3.1.1-4.0 User Guide*.

## **Getting Started**

## **Unpack and Power on IAP**

After unpacking the Instant Access Point (IAP), check the power requirements and connect the IAP.

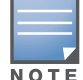

## **Connect**

To connect the IAP to your network, plug in a LAN cable to Ethernet port (on the back side of the device). The Ethernet port LED turns green.

## **Provision**

IAPs can be provisioned automatically, through AirWave or Central, or by manually connecting to a provisioning network. Use the following methods based on your IAP provisioning requirements.

### **Functional IAP in the Network**

If an IAP is already configured and is in operational state, connect the IAP into the same VLAN or subnet, to automatically configure the new IAP.

Based on the IAP model, you can power on the IAP by using an AC adapter or Power over Ethernet (PoE). Use the option that suits your IAP deployment environment.

a. Click **Set Up Now** at the bottom of the Instant UI to configure AirWave. The IAPs boot with factory default configuration and will try to provi-<br>The IAPs boot with factory default configuration and will try to provi-

## **Aruba AirWave and Aruba Activate**

If both Aruba Activate and Aruba AirWave are deployed to manage the network, wait for the radio LEDs to turn green.

## **Aruba Central**

If you have subscribed for Aruba Central:

- 1. Go to https://portal.central.arubanetworks.com and log in with your user credentials.
- 2. Connect your AP to the wired network.
- 3. Complete the AP configuration through the Aruba Central portal.

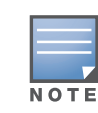

## **Instant UI**

Instant user interface is a standard web-based interface that allows you to configure and monitor an IAP network.

To start using the Instant UI, perform the following steps:

- 1. Using a wireless client, scan the wireless networks and connect to the **instant** SSID.
- 2. Using a web browser, go to http://instant.arubanetworks.com.
- 3. Log in to the Instant UI with **admin** and **admin** as username and password respectively.

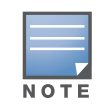

## country from the list.

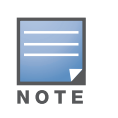

5. If the Instant UI is used for managing IAPs, proceed to [Creating a Wireless](#page-0-0)  [Network.](#page-0-0) If AirWave is deployed for managing the netwok, perform the

- following steps.
- The **System** window appears.
- obtain these details.

b. Click the **Admin** tab. In the **AirWave** section, enter the **Shared Key** and **AirWave IP** details. Contact your local network administrator to

<span id="page-0-0"></span>**Creating a Wireless Network**

To create a wireless network using the Instant UI, perform the following steps:

1. From the Instant UI main window, click **New** under the **Networks** section.

2. In the **WLAN Settings** tab, enter a name (SSID) for the network. This

3. Click **Next**. The **VLAN** tab details are displayed.

4. In the **VLAN** tab, select the required **Client IP assignment** and **Client** 

5. Click **Next**. The **Security** tab details are displayed.

- 
- The **New WLAN** window appears.
- name is used for identifying the Network.
- 
- **VLAN assignment** options.
- 
- 
- 
- specified.
- window.

6. In the **Security** tab, enter a unique passphrase and retype it to confirm. You can use the default values or customize the security settings.

7. Click **Next**. The **Access** tab details are displayed.

8. In the **Access** tab, ensure that the **Unrestricted** access control is

9. Click **Finish**. The new network is added and displayed in the **Networks**

For more information on configuring different types of wireless network such

as Employee, Guest, or Voice, see *Aruba Instant 6.3.1.1-4.0 User Guide*.

## **Verifying the Operating Status**

After setting up an IAP and creating a wireless networks, use the Instant UI or the LEDs to verify the operating status.

### **Verifying Status Using LEDs**

You can use the LEDs to verify that both radios are active after the AP initialization and configuration.

The following table lists the Ethernet ports available on an IAP and the

sion automatically. If the automatic provisioning is successful, the instant SSID will not be available. If AirWave and Activate, or Central are not reachable and the automatic provisioning fails, the instant SSID becomes available and the users can connect to a provisioning network by using the instant SSID.

Aruba recommends that you change the administrator credentials after the initial configuration. For more information, see the Management Authentication Settings section in Aruba Instant 6.3.1.1-4.0 User Guide.

The **Country Code** window appears only when the IAP-ROW (Rest of World) variants are installed. The country code setting is not applicable to the IAPs designed for US, Japan, and Israel.

#### **Table 1** Ethernet Ports

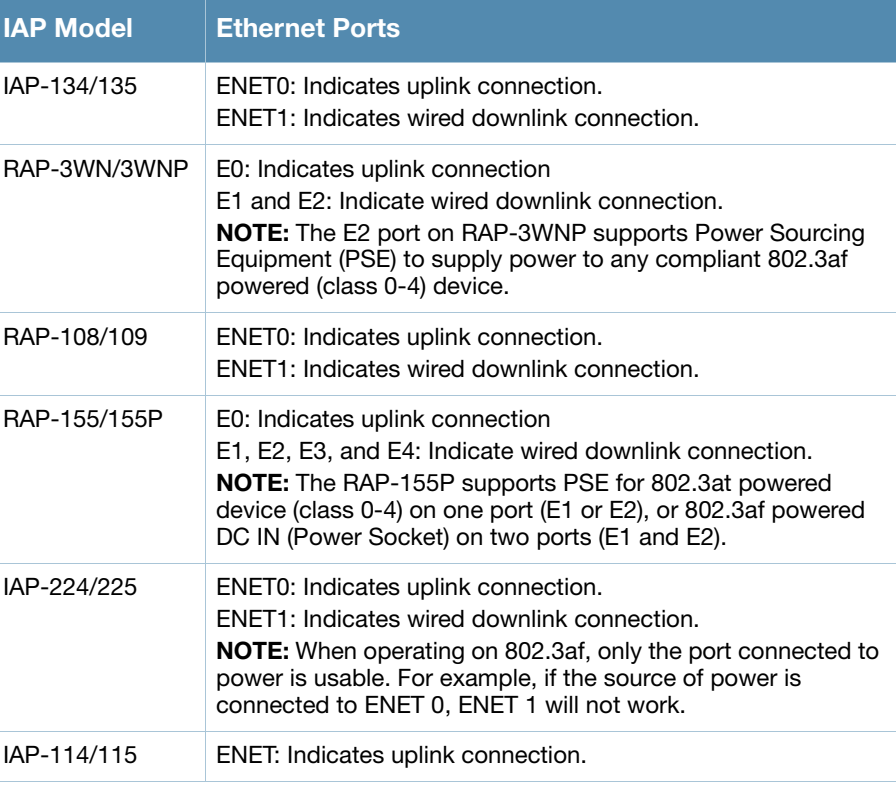

**Aruba Instant**

Quick Start Guide

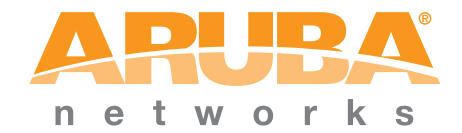

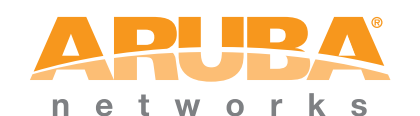

www.arubanetworks.com 1344 Crossman Avenue Sunnyvale, California 94089 Phone: 408.227.4500 Fax 408.227.4550 Aruba Instant 6.3.1.1-4.0 | Quick Start Guide Part Number 0511485-01 | November 2013

## **Contacting Support**

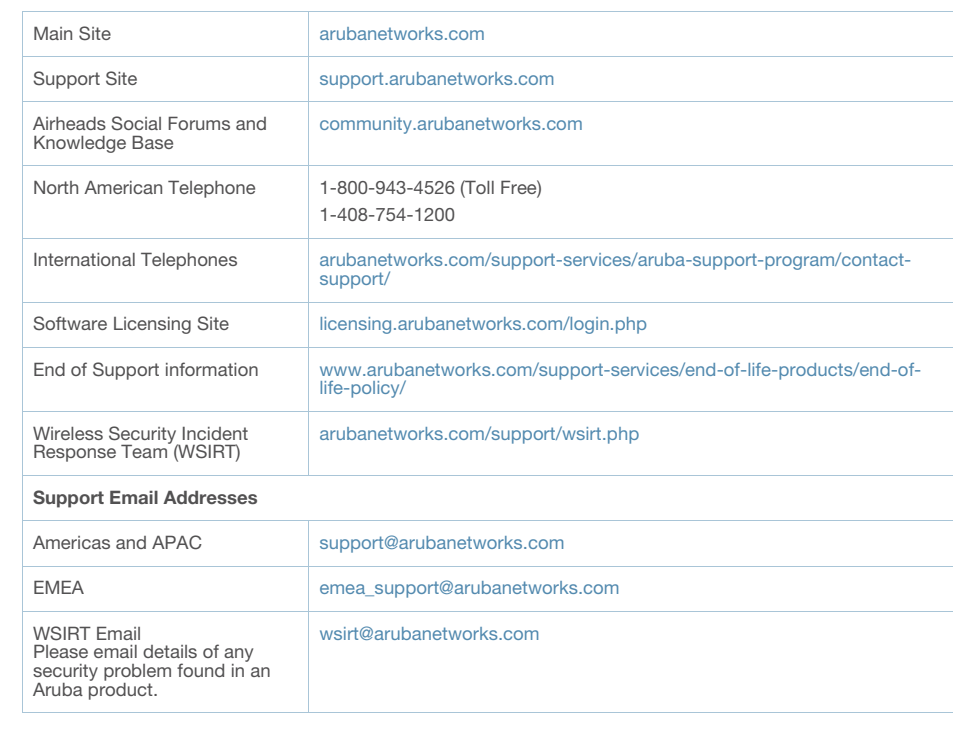

© 2013 Aruba Networks, Inc. Aruba Networks trademarks include <<<<<<<<<<</>
Aruba Wireless Networks®, the registered Aruba the Mobile Edge Company logo, Aruba Mobility Management<br>System®, Mobile Edge Architecture®, People rights reserved. All other trademarks are the property of their respective owners.

#### **Copyright**

#### **Open Source Code**

Certain Aruba products include Open Source software code developed by third parties, including software code subject to the GNU General Public License (GPL), GNU Lesser General Public License (LGPL), or other Open<br>Source Licenses. Includes software from Litech Systems Design. The IF-MAP client library copyright 2011 Infoblox, Inc. All rights reserved. This product includes software developed by Lars Fenneberg et al. The Open Source code used can be found at this site:

#### http://www.arubanetworks.com/open\_source

#### **Legal Notice**

The use of Aruba Networks, Inc. switching platforms and software, by all individuals or corporations, to terminate other vendors' VPN client devices constitutes complete acceptance of liability by that individual or corporation for this action and indemnifies, in full, Aruba Networks, Inc. from any and all legal actions that might be taken against it with respect to infringement of copyright on behalf of those vendors.

#### **Warranty**

This hardware product is protected by the standard Aruba warranty of one year parts/labor. For more information, refer to the ARUBACARE SERVICE AND SUPPORT TERMS AND CONDITIONS. Altering this device (such as painting it) voids the warranty.

For information on the AP LED status indicators, see the *AP Installation Guide* provided with the IAP package.

## **Verifying Status Using Instant UI**

To verify that the wireless network is available and the SSID is broadcasted, perform the following steps:

1. Verify that the newly created network is displayed in the **Networks** window: for example, *employee\_network* as shown in [Figure 1](#page-1-0).

#### <span id="page-1-0"></span>**Figure 1** Network Window

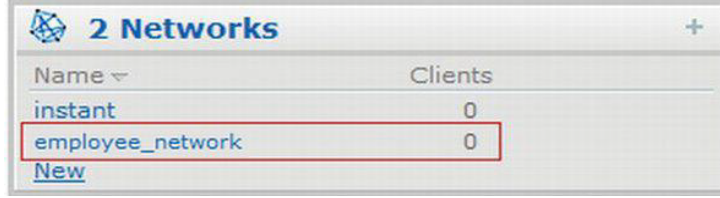

- 2. Disconnect the client from **instant**, the default provisioning network to which your client system is connected.
- 3. Connect your client to the newly created network.
- 4. Log in to the Instant UI with the administrator credentials. The **instant** provisioning network is automatically deleted and will no longer be available.

## **Converting an IAP**

An IAP can be converted to operate as a Campus AP or Remote AP managed by an Aruba Mobility Controller.

To convert an IAP through the Instant UI, perform the following steps:

- 1. Log in to the Instant with the administrator credentials.
- 2. Click the **Maintenance** link at the top right corner of the Instant main window.
- 3. Click the **Convert** tab.
- 4. Based on your requirement, select an appropriate option from the **Convert one or more Access Points to** drop-down menu.
- 5. Enter the IP address of the Mobility Controller.

6. Click **Convert Now**. The IAP reboots and begins operating in the mode that you configured.

To convert an IAP from a controller-managed mode to Instant mode, manually reset the IAP.

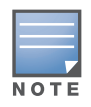

For more information on the IAP conversion process, see the *Aruba Instant 6.3.1.1-4.0 User Guide*.

To reset an IAP, press and hold the reset button using a small and narrow object such as a paperclip. Power on the IAP without releasing the reset button. The power LED flashes within five seconds indicating that the reset is completed.